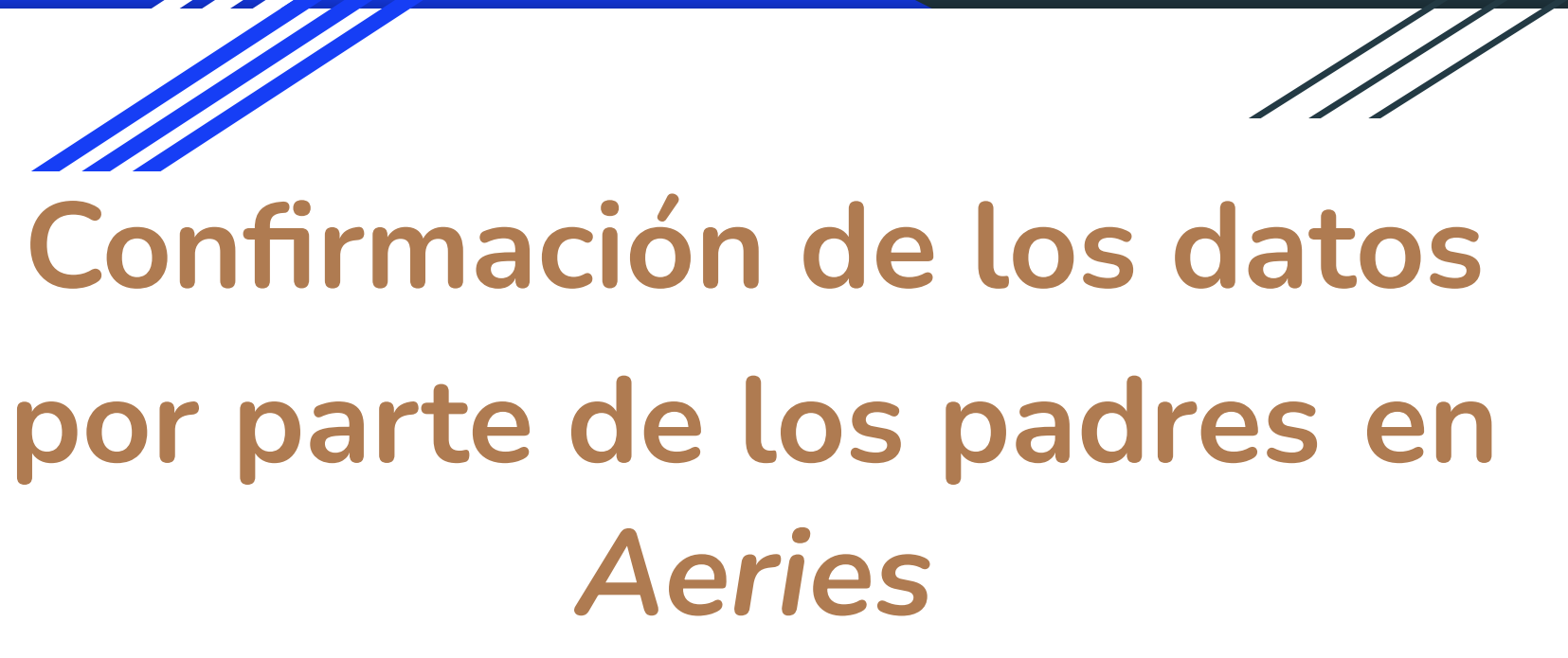

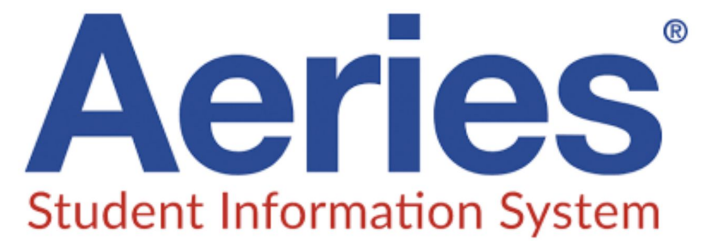

### ¿Qué es la confirmación de datos por parte de los padres?

**La confirmación de datos por parte de los padres** es una función de *Aeries* que les permite a los padres actualizar los contactos de emergencia de los estudiantes, sus condiciones médicas, los acuerdos de políticas escolares; cargar documentos y actualizar la información en las autorizaciones. Este proceso se encarga de la "reinscripción de verano" tradicional, por medio de la cual los padres normalmente deben proporcionar esta información en una versión impresa del documento.

**¿Cómo acceder a**  *Aeries***?** Acceda al sitio web de su

escuela.

Haga clic en la pestaña de *Aeries* - Sistema de información del estudiante.

Esto lo llevará al portal de *Aeries* para padres/estudiantes del distrito.

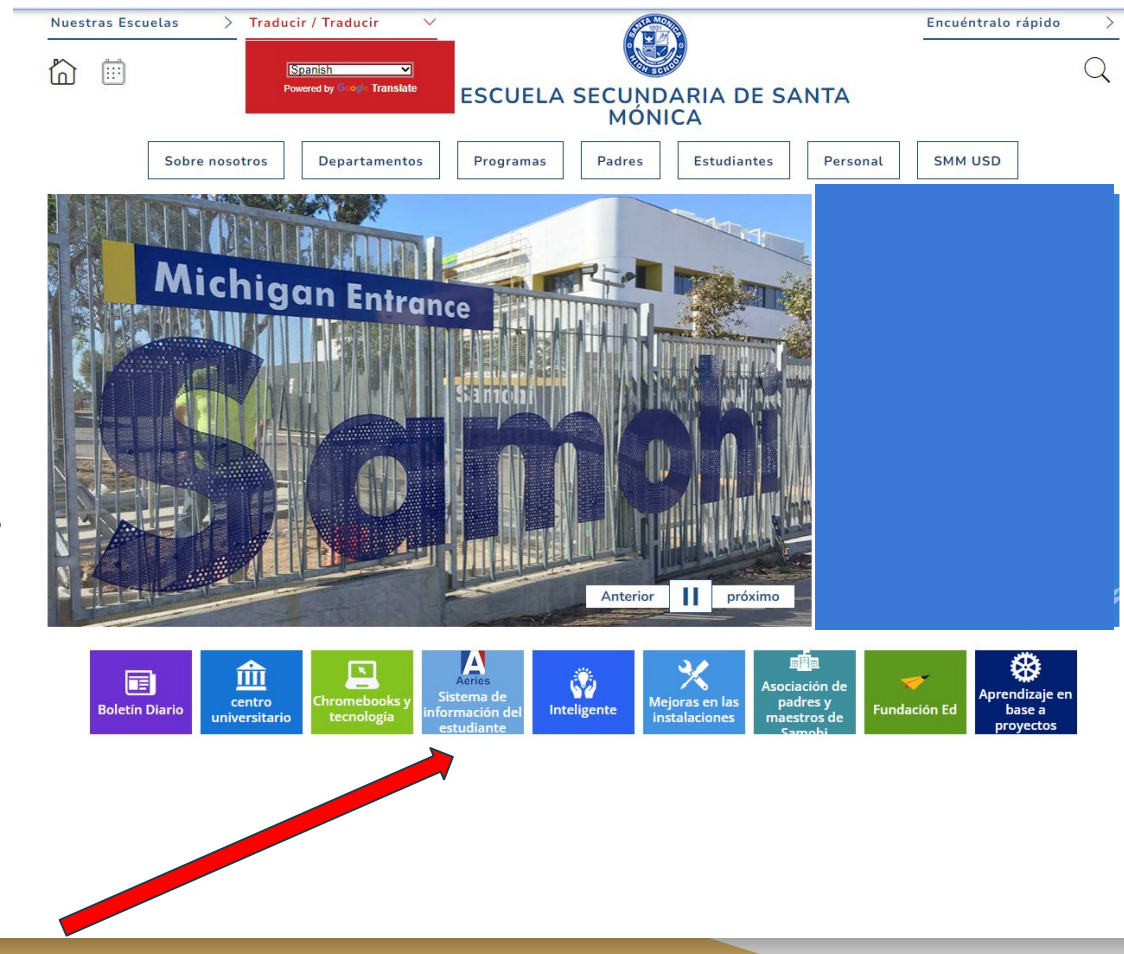

#### ¿Cómo iniciar la sesión santa MONICA-MALIBU UNIFIED SCHOOL DISTRICT en *Aeries*? English

Inicie la sesión en *Aeries* usando su correo electrónico y presione *"Next/Siguiente."*

(Este correo electrónico es el que utilizó para inscribirse en la escuela)

\*Si olvidó su contraseña, presione *"Forgot password/Olvidé la contraseña"* debajo de *"Next/Siguiente."*

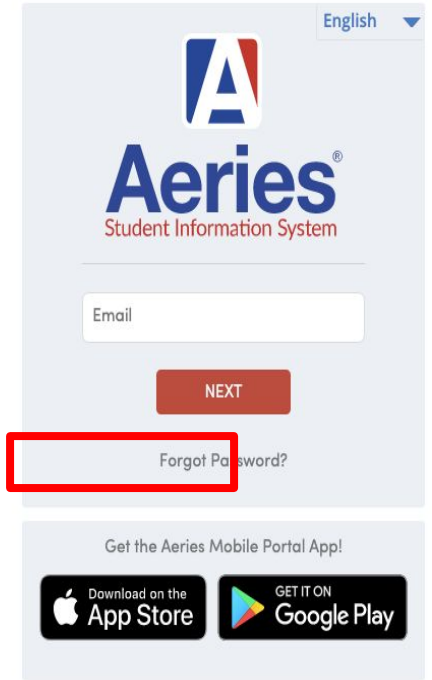

## ¿Cómo acceder a *Aeries* en español?

En el rincón derecho de la pantalla inicial se puede ver un pequeño menú desplegable con varias opciones para seleccionar su idioma.

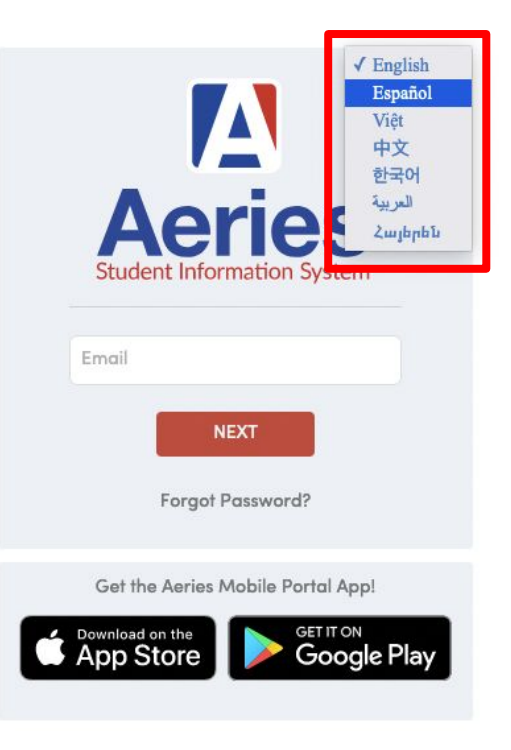

#### Portal para padres

En el portal podrá ver los perfiles de cada uno de sus estudiantes.

También verá una notificación para completar el proceso de confirmación de los datos del estudiante.

#### Welcome to the Aeries Portal for Students  $\widehat{\phantom{a}}$ Gradebook Gradebook **Gradebook Details Gradebook Details** Grade: 9 Grade: 8 Attendance Attendance SANDBOX-SANTA MONICA ... SANDBOX-JOHN ADAMS MI... **Test Details Test Details** Gradebook **Gradebook Details** Grade: 8 Attendance SANDBOX-SANTA MONICA ... **Test Details** Classes  $\widehat{\phantom{a}}$ **\* Usted todavía no completó el proceso de confirmación de los datos del estudiante. Presione aquí para confirmar la información de su**  Missing Assignments 12 **Missing Assign estudiante.**Website: Visit Website Access Code: gtnpyjv

Portal de confirmación de datos por parte de los padres

También puede presionar en "*Student Info/Información del estudiante"* en el menú de navegación en el lado izquierdo.

Luego seleccione Data "*Confirmation/Confirmación de datos*."

Completar todos los pasos de confirmación de datos.

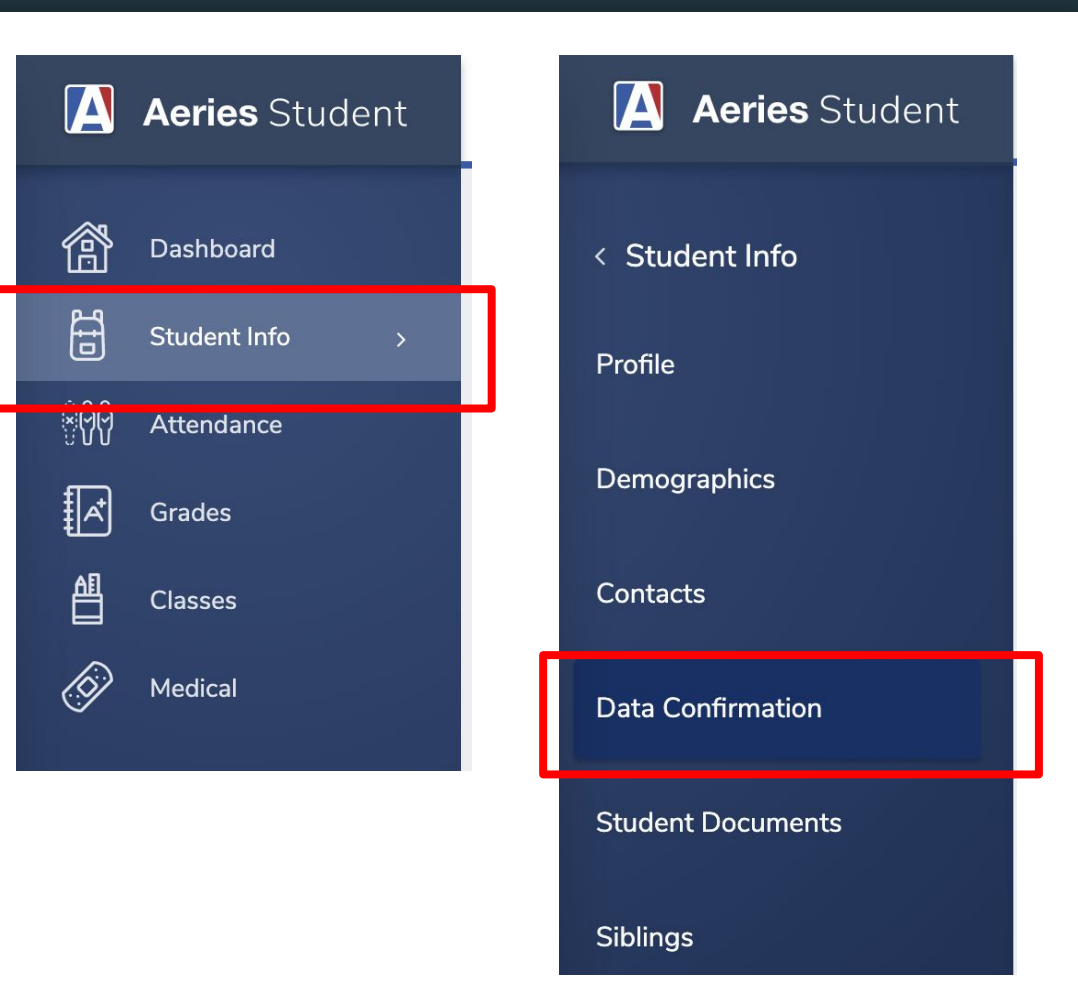

### Portal para padres - Información familiar

Favor de contestar las preguntas sobre la información familiar.

Cuando termine, presione *"Confirmar y continuar"* en la parte inferior izquierda de la pantalla luego de completar cada paso.

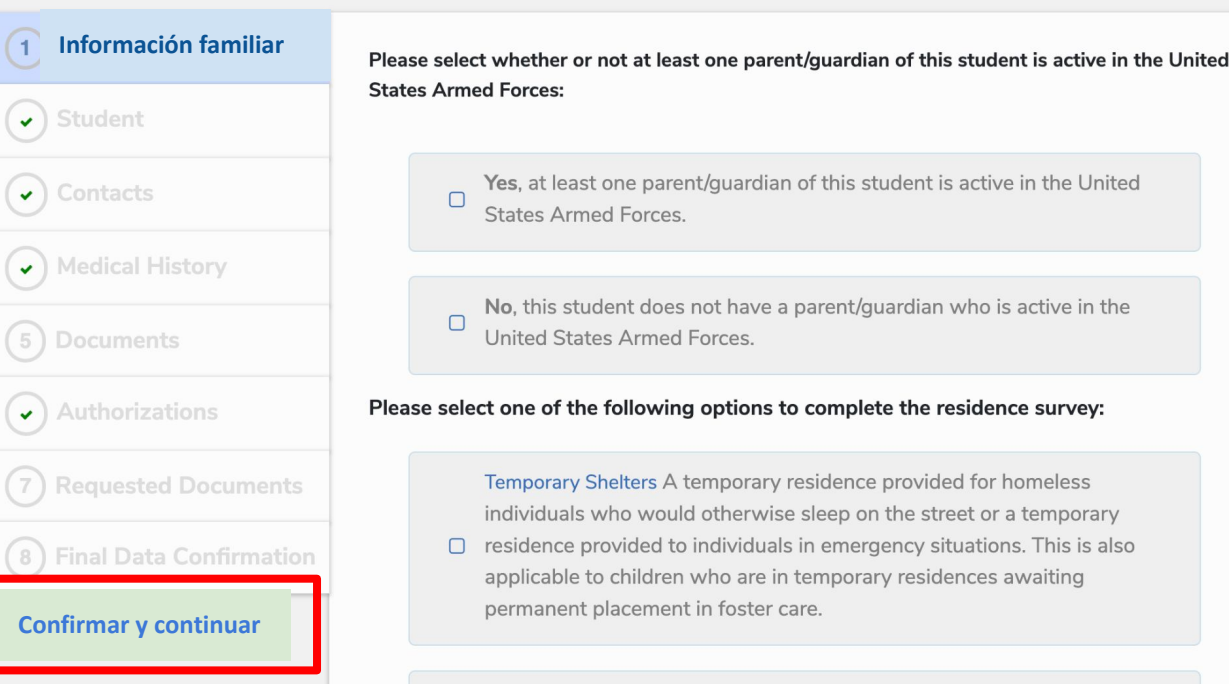

Hotels/Motels A temporary residence for homeless individuals usual

### Portal para padres - Contactos en caso de emergencia

Para cambiar el contacto principal, llame a la oficina de su escuela.

Esta pantalla le permitirá agregar y editar los contactos de emergencia.

Para agregar y proporcionar el nombre y el teléfono del contacto de emergencia presione: **O** Add

Para editar, presione el ícono del lápiz y edite la información del contacto de emergencia:

Cuando termine de completarlos, presione *"Confirmar y continuar."*

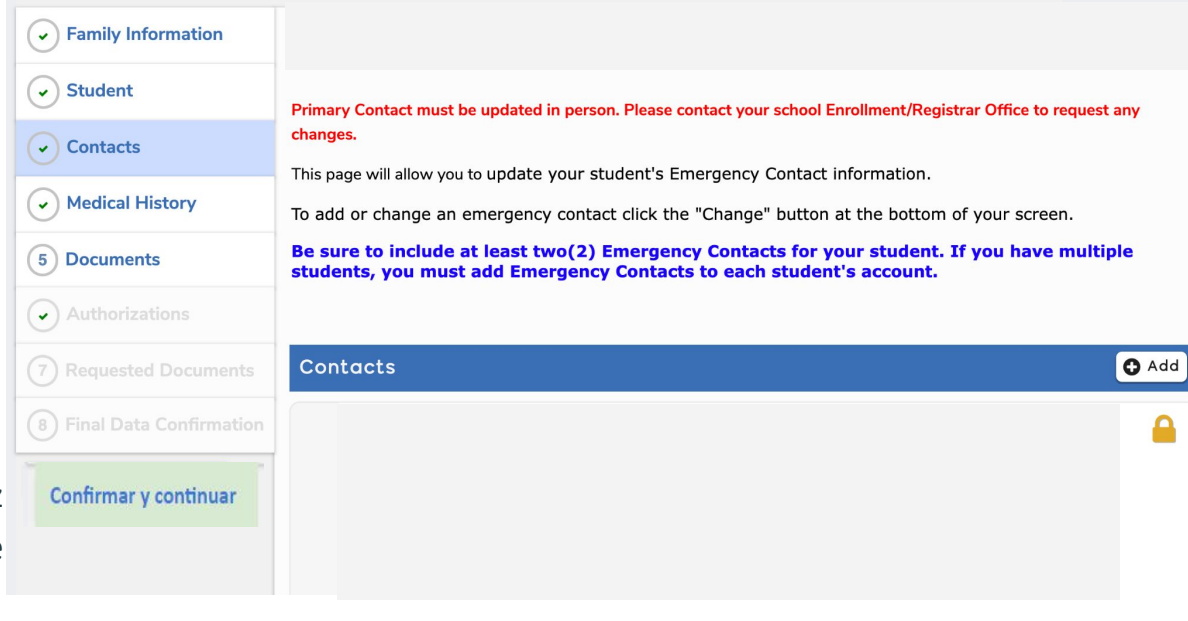

## Portal para padres - Agregar contactos

Al agregar un contacto se abrirá una nueva ventana. Asegúrese de agregar el nombre y el número de teléfono para un nuevo contacto.

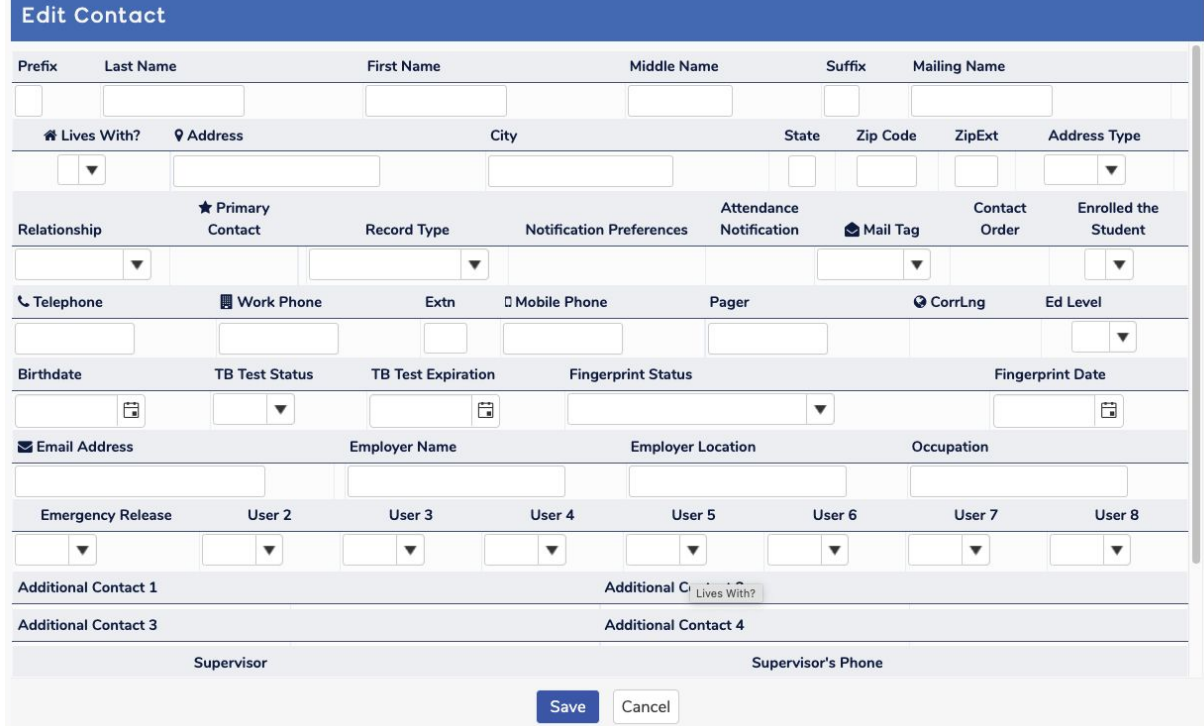

## Portal para padres - Historia médica

Historia médica. Por favor, repase TODAS las condiciones médicas y seleccione TODAS las que le correspondan a su estudiante.

Una vez que haya terminado, presione "*Save/Guardar"* en la parte superior o inferior de la página.

Cuando termine, presione *"Confirmar y continuar."*

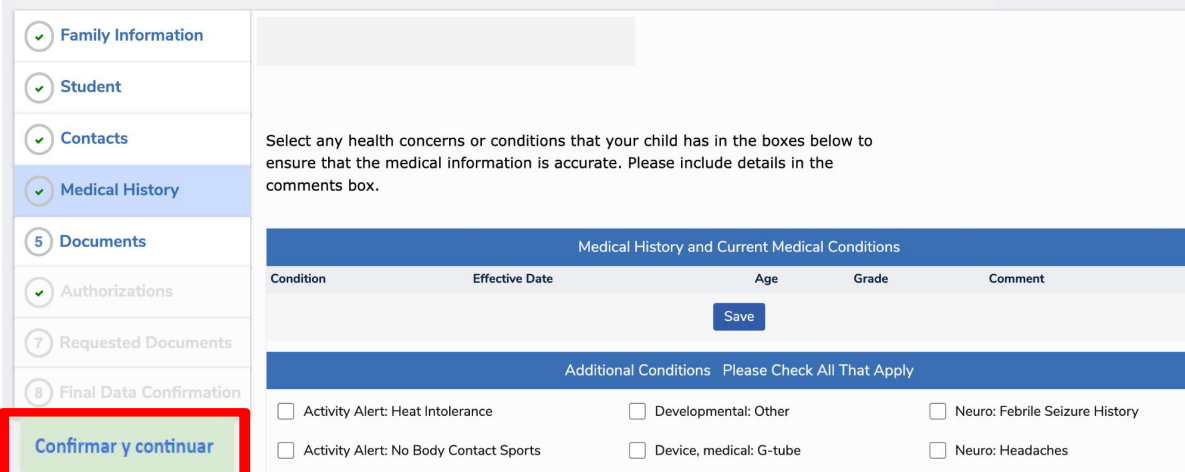

### Portal para padres - Documentos

 $\bigodot$  Me

 $(5)$  Au  $(6)$  Red

Confin

En la sección de documentos necesitará repasar y abrir varios documentos para poder leerlos. Haga clic en cada uno para abrirlo. El documento se abrirá en una ventana separada.

Cuando haya terminado, presione *"Confirmar y continuar"* en el lado izquierdo de la pantalla.

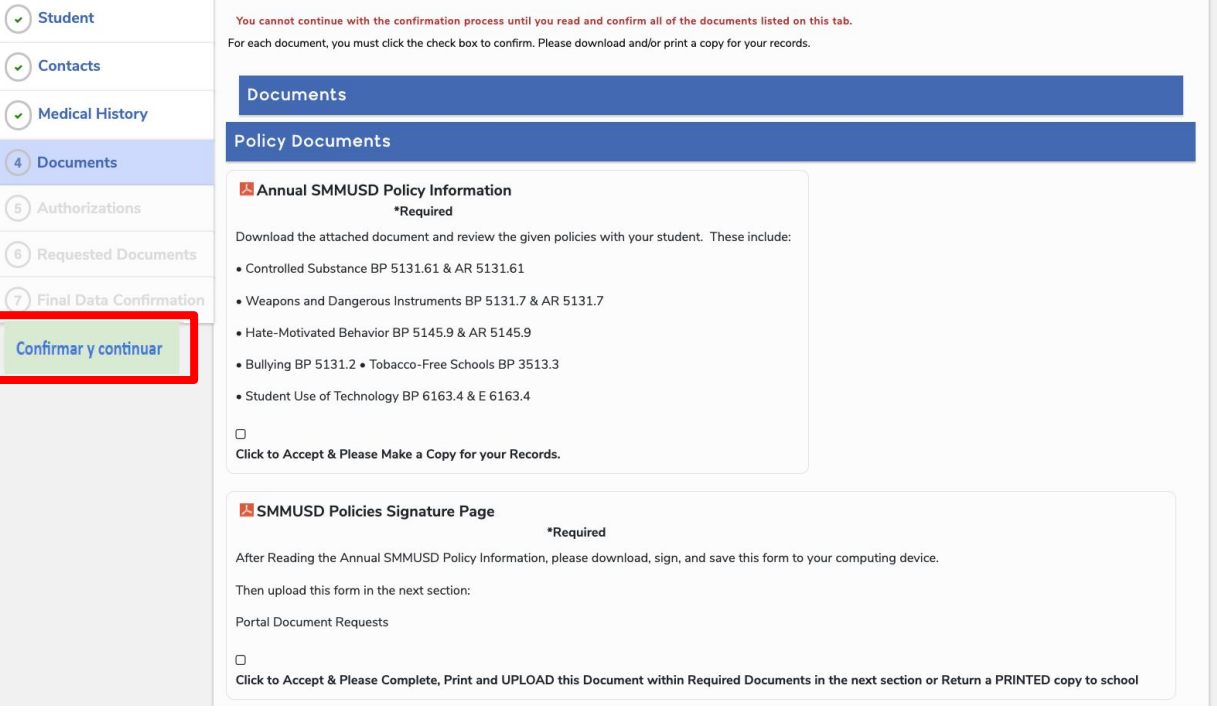

## Portal para padres - Documentos

Una vez que abra el documento, éste estará resaltado en verde para indicar que se ha abierto el documento.

Asegúrese de leer todos los documentos, especialmente los que están marcados como requeridos.

#### Photo Release Form

#### \*Required

Please download, sign, and upload this form in the next section:

#### **Portal Document Requests**

 $\overline{\mathbf{v}}$ 

Click to Accept & Please Complete, Print and UPLOAD this Document within Required Documents in the next section or Return a PRINTED copy to school

#### Custody Document For Families with Custody Documents Please download, sign, and upload this form in the next section.

**Portal Document Requests** 

#### Technology

Mobile Device Use **Guidelines** \*Reauired Download and review the mobile device guidelines with your student.  $\Box$ Click to Accept & Please Make a Copy for your Records.

Autorizaciones: Lea los títulos y TODAS las autorizaciones indicando su elección en cada una. Portal para padres - Autorizaciones

Complete todas las autorizaciones necesarias que tienen un asterisco.

Una vez que haya terminado presione *"Confirmar y continuar"* en el lado izquierdo de la pantalla.

**Confirmar y continuar** 

Aeries Data Confirmation performs best when using the following browsers: Chrome, Firefox, Edge, and Internet Explorer.

Please review all of the authorizations below and mark the required statements. Pursuant to Education Code 48982, the parent/guardian shall indicate to the school that they have been informed of their rights; however, such acknowledgment by the parent or quardian indicates that he or she has been informed of his or her rights but does not necessarily indicate that consent to participate in any particular program or activity has been given or withheld. Click the SAVE button located at the bottom.

Please read through the following documents and select the respective authorizations.

#### Student Use of Technology BP 6163.4 & E 6163.4

https://www.smmusd.org/cms/lib/CA50000164/Centricity/Domain/305/AnnualInformation.pdf

General Photo Release https://www.smmusd.org/cms/lib/CA50000164/Centricity/Domain/305/PhotoReleaseForm.pdf

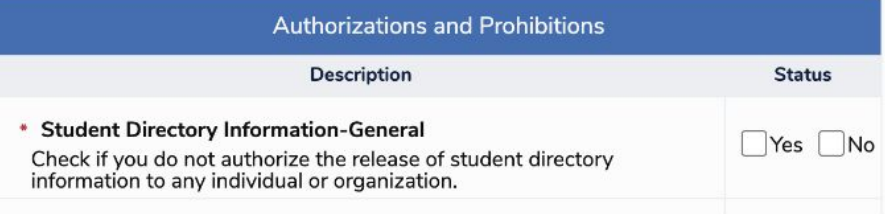

### Portal para padres - Confirmación definitiva de los datos

Confirmación definitiva de los datos. Esta página es para que se asegure de haber completado y enviado todo correctamente.

Una vez que se asegure de haber completado todo, presione *"Finish and Submit/Terminar y enviar"* en la parte inferior izquierda de la pantalla.

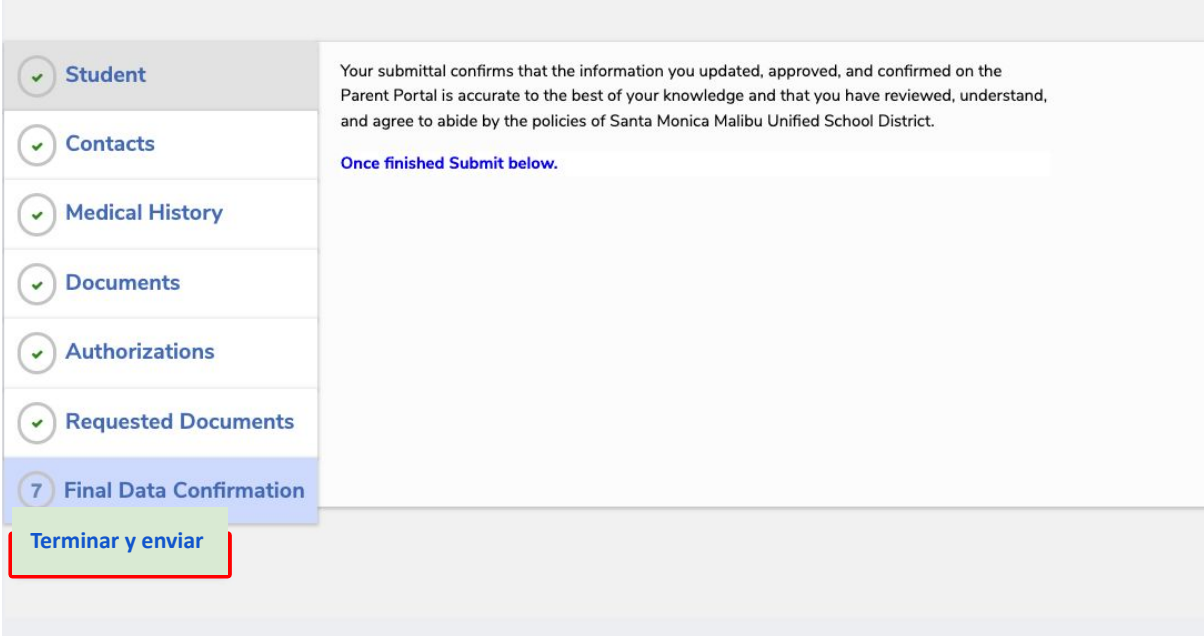

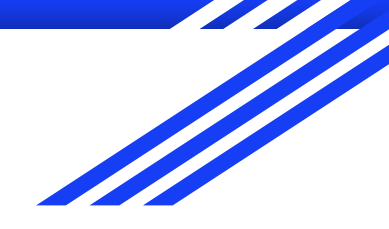

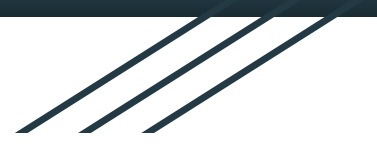

# ¡Gracias!

Usted ha completado el proceso. Su escuela puede llegar a tener información adicional después del último paso, favor de leer cualquier material adicional.

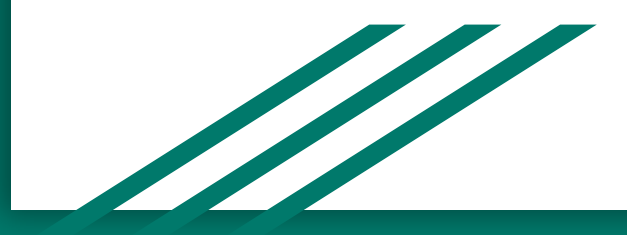